# 第6章 Webページをアップロードする

自分のパソコンで作った Web ページは、誰もがアクセスできる Web サーバにあって初めて本来の 役割を果たします。ここでは HTML ファイルを Web サーバに移す作業をやってみましょう。本章 では主に WS\_FTP(http://www.wsftp.com/) を FTP クライアントソフトウェアの例として使用し ます。が、特定のアプリケーションにしか存在しない機能は使用していません。他のFTPクライ アントソフトウェアでも同様のことは十分可能ですから、もし WS\_FTP 以外のものを使いたい時 には、ここで取り上げた操作をどのように行うのか、チェックしてみて下さい。。

## 6.1 FTP クライアントソフトウェアとモード

FTP(File Transfer Protocol) とは、ファイルを送受信するための手順(プロトコル)です。本来はそ うなのですが、FTPを使って実際に作業を行うためのソフトウェアも"何々FTP"とか"FTP 何々" あるいは単に"ftp"という名前であったりして,少しややこしいことになっています。ここではそ のようなプログラムをFTPクライアントソフトウェアと呼ぶことにします。

FTP という手順は、正確に言うと2つのTCP<sup>1</sup>接続を使用してファイルのやり取りを行います。 片方は、制御コマンドを送受信するために、もう片方はファイルのデータそのものを送受信するた めに利用します。最初は当然、FTPクライアントソフトウェアから、FTPサーバへ接続要求を行い ます。この時点では前者の TCP 接続だけで良いのですが、それが完了すると、今度は後者の接続 を FTP サーバ側から行ってきます。このような動作を行うモードを, Active(能動的) モードと呼び ます。

最近まではこのような手続きで問題なかったのですが、近年はセキュリティの問題があって、外 部から内部への接続は極端に制限されているのが普通です。そのような環境では、FTP サーバから の接続が拒否されてしまい、ファイルデータの送受信を行う TCP 接続が出来ません。そこで、そ の接続もFTP クライアントの方から行うという方法が考え出されました。このモードを Passive(受 動的)モードと呼びます。

通常、FTP クライアントソフトウェアは Active モードに設定されていると思われますので、も し Firewall や Proxy サーバを介して外部と接続する環境で、ファイルがうまく送受信できないので あれば, Passive モードに切り替えて再度試してみて下さい (図 6.1)。

<sup>&</sup>lt;sup>1</sup>Transmision Control Protocol の略。接続を維持しつつデータのやり取りを行う必要がある、高信頼性を要求する手順(プ ロトコル)でよく利用される。HTTP もこの TCP 接続を利用している。

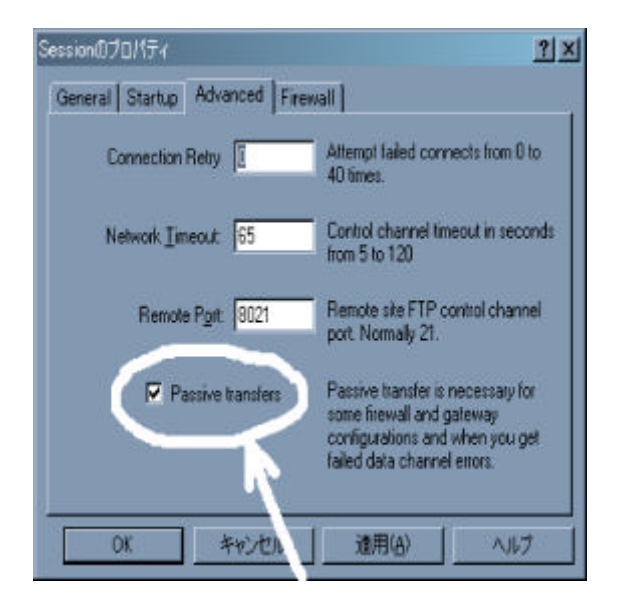

図 6.1: Passive モードの設定 (WS FIP の場合)

#### 準備  $6.2$

自分のPCで作成したHTMLファイルや、それと一緒に使用する画像ファイルは、Webサーバに 転送する必要があります。ブラウザと Web サーバ間のやり取りは HTTP(HyperText Tranfer Protocol) という手順で行われますが、Web サーバへのファイルを送り込む (これを「アップロード(Upload) する」と呼びます)には通常, FTP が利用されます2。

FTP を利用するには

- (1) ユーザ ID と (2) パスワード
- (3)FTP サーバの FODN, もしくは IP アドレス
- Web ページを送り込むディレクトリ名3
- FTP クライアントソフトウェア

が最低でも必要になります。ユーザ ID が "anonymous", パスワードなしで利用できる FTP サーバ もありますが4. ファイルをサーバに送り込むにはパスワードを要するユーザ ID で接続しないと 許可されていないのが普通です。今回は HTML ファイルを送り込む作業なので、Web サーバ (FTP サーバも兼用していることが多い)の管理人が指定したユーザIPとパスワードが必要になります。 どこの ISP でも、Web ページを開設するサービスを提供している所では、入会申込書に希望す るユーザIDとパスワードを書き込む場所があると思います。その時には自分しか知らない、他人

<sup>&</sup>lt;sup>2</sup>HTTP でもファイルのアップロードは可能だが、許可していないことが多いという意味。

<sup>3</sup>決められた名前のディレクトリ以下のファイルが Web ページとして使用できるようになっているのが普通。Web サー バゴとに異なるが、"public\_html"や "homepage"等のディレクトリ名を指定されることが多い。

<sup>&</sup>lt;sup>4</sup>Anonymous(匿名) FIP サーバと呼ばれます。日本では Ring サーバ (ftp://ftp.ring.gr.jp/) が有名。

に類推されづらく、自分には覚え易いパスワードを指定して下さい。万が一パスワードを忘れてし まったら管理者に泣きついて再発行してもらうしか手がありませんので、くれぐれも忘れないよう にして下さい。

## 6.3 アップロードする

では、実際に HTML ファイルをアップロードしてみましょう。WS\_FTP の初期画面 (図 6.2) の指 定された場所に, (1) ユーザ ID, (2) パスワード (空白にしておくと接続後にパスワード入力画面が 表示されます), (3)FTP サーバの FQDN もしくは IP アドレスを入力します。何度も繰り返し利用 するのであれば、(4)"Profile Name"に分かり易い名前を付けておくと便利でしょう。

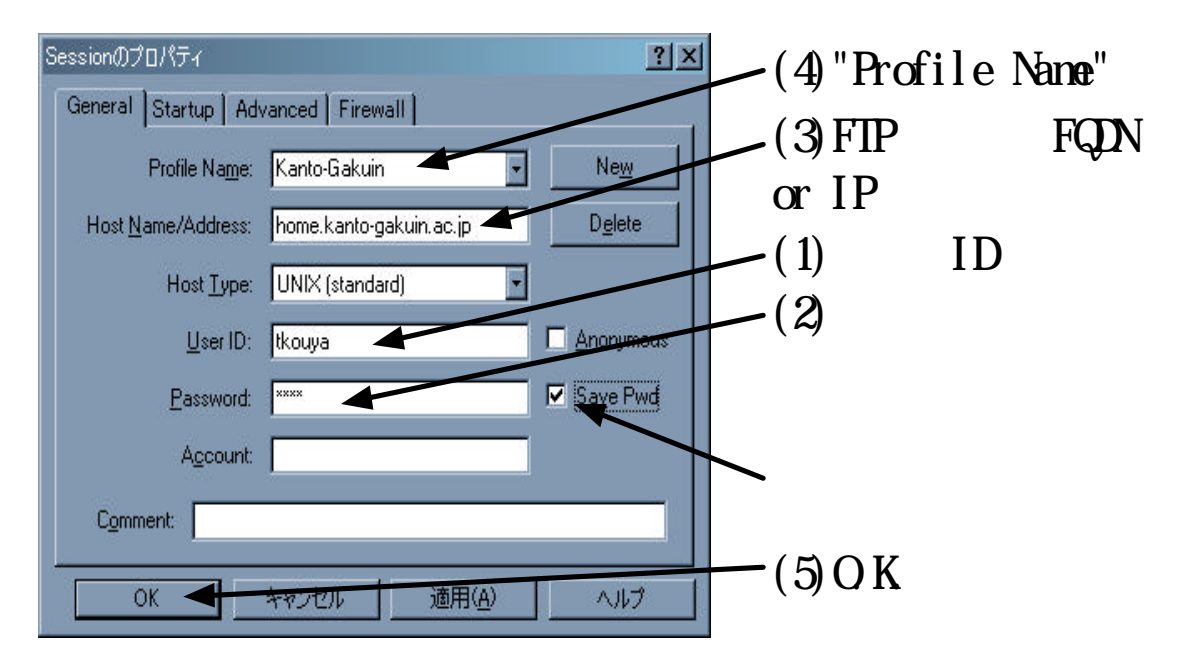

図 6.2. WS FIP によるファイルの転送: 1. 初期設定

設定が正しければ、下の(5)「OK」ボタンをクリックすれば勝手に接続してくれます。

接続終了後は図??のような画面になります。向かって左側に "Local System"(自分の PC のフォル ダ(ディレクトリ))が, 右側に接続先の "Remote Site"(FTP サーバのディレクトリ) のファイル一覧 が表示されているはずです。フォルダ(ディレクトリ)の移動、ファイルの消去等は Windows 標準 の方法で可能です。

自分のPCからファイルを転送する時には、転送したいファイルをダブルクリックするか、ファ イルを選択した後、中央の"→"をクリックします。うまく転送できていれば、右側"Remote Site" のファイル一覧が更新され、転送したファイル名が表示されるはずです。

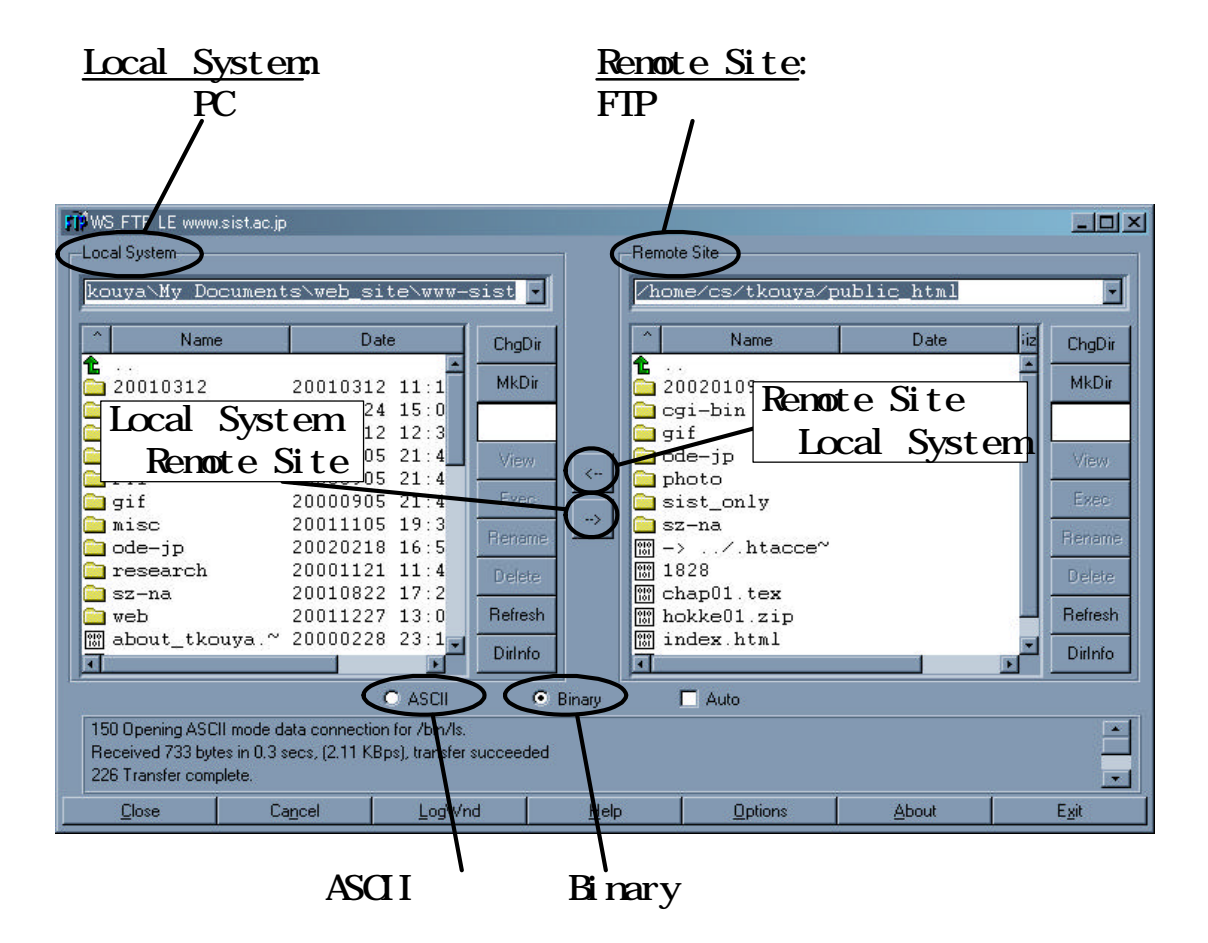

図 6.3. WS FTP によるファイルの転送: 2. ファイル転送

6.4. 確認作業

#### $6.4$ 確認作業

Upload が終了したら、ブラウザをリロード(Reload.再読み込み)して確かに更新されたかどうか を確認します。もし、更新個所に誤りがあれば、もう一度修正を行った上で、再度アップロードし ます。

Upload したにも関わらず、内容が変化しないようであれば次の点を疑ってみて下さい。

- 1. HTML ファイルを転送したディレクトリ (フォルダ)の位置が誤っている。Web サーバごと に、HTML ファイルを置くディレクトリの名前や場所は異なります。
- 2. キャッシュが更新されていない。(「コラム★キャッシュとは?」を参照)
- 3. 内容が更新されていない HTML ファイルを転送している。ちゃんと更新した HTML ファイ ルをPCに保存しましたか? 画面では更新されているように見えても、それがファイルに 保存されていないと転送しても無意味です。

### 練習問題

- 1. 本章で行った作業を、別のFTPクライアントソフトウェアで行う場合、どのような手続きを する必要があるのか? 例えば FFTP(http://www2.biglobe.ne.jp/~sota/) ではどのよう な設定が必要が、ファイルの転送はどのように行えばよいか調べよ。
- 2. 商用オーサリングツールの多くはFTPクライアントソフトウェアの機能も搭載している。従っ て、Webページを作成し、それを Web サーバへ転送する作業が一つのオーサリングツールの 中で完結することになる。では、そのようなオーサリングツールを使っている場合, WS\_FTP や FFFTP のような、単独の FTP クライアントソフトウェアは全く必要ないのか?
必要が 出てくるとすれば、それはどんな場面か?

$$
-\overline{\lambda\pm}-
$$

# コラム★キャッシュ(cache) される Web ページ

#### キャッシュされる Web ページ  $6.5$

cash というと「現金」のことですが、ここでは cache(大事なものの「隠し場所」の意)のことを 「キャッシュ」(共に発音は同じ)と呼びます。

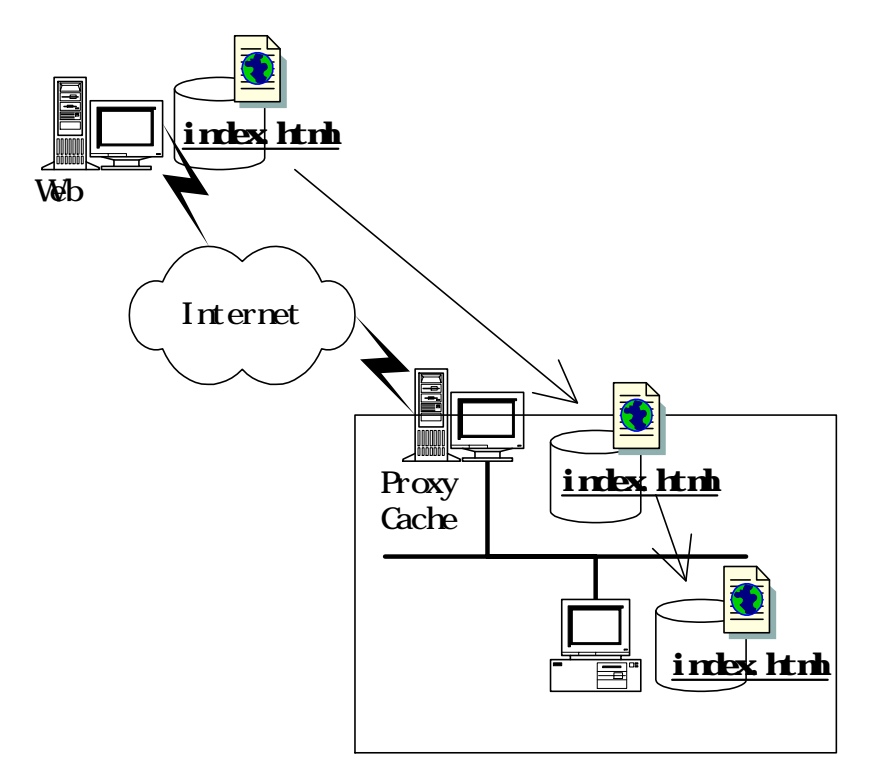

図 64: キャッシュされる Web ページ

一般に、Internet と直結している回線は組織内のネットワークよりも速度が遅く、同じ大きさのデー タの送受信を行うにもより多くの時間を要します。昨今では ADSL(Asymmetric Digital Subscriber Line) や FTTH(Fiber To The Home) 等が普及し、ブロードバンド (Broadband), 即ち高速な回線が もてはやされていますが、人間の欲求には限りが無く、回線速度が上がればそれに合わせて送受信 するデータの量は増えて行きます。組織内のネットワークも、10倍づつ高速になっています5から、

<sup>&</sup>lt;sup>5</sup>Ethernet は 10BASE(10Mbps), 100BASE(100Mbps), 1000BASE(1Gbps) ··· と 10 倍明つ高速な規格が登場している。 10Gbps の登場も間近と言われている (2002年2月末日現在)。もっともこれは最高速度であって、常時この速度が出るわ けではない。

相対的に Internet と接続する回線速度が遅いという事情はあまり変化が無いといってよいでしょう。 そうすると、通常、ブラウザは Internet を介して Web サーバに接続し、HTML ファイルをダウ ンロードして、ユーザの PC 画面に Web ページを表示しますから、同じデータ量でも、組織内の ネットワークよりも受信に要する時間が長くなってしまいます。その時間のロスを少しでも減らす ため、一度受信した Web ページの内容をブラウザが終了しても保存しておき、それが更新されて いないようであれば、保存してあるものを使用して画面に表示する仕組みが考えられました。こ れをローカルキャッシュ(Local Cache)と呼びます。現在の主流ブラウザである Internet Explorer や Netscape Navigator は、ブラウザが動作している PC のハードディスクとメモリにキャッシュを作成 します。消去しない限り、画像やHTMLファイルは指定されたフォルダ(ディレクトリ)に一定期 間、一定量に達するまでゴッソリ保存されているのです。

少し大きな会社や大学のような組織では、沢山の人が同じ Web ページにアクセスするのを避け るため、組織内でキャッシュを共有する仕組みを導入するのが普通です。一度アクセスされたペー ジは Cache サーバと呼ばれるコンピュータに保存しておき、別のユーザがアクセスした時に、元 の Web ページが更新されていないようであれば、自分が保存しているものをそのユーザへ送りま す(図6.4)。

#### Web ページを更新した時には … 6.6

従って、自分の Web ページを更新し、Web サーバにアップロードした後に、それを確認する際 には、ブラウザを動作させている自分のPCのローカルキャッシュ内に保存されている HTMLファ イルを更新し、組織内で Cache サーバ兼用の Proxy サーバ<sup>6</sup>を介してアクセスしている時には、そ れも更新する必要があります。

通常は、ブラウザの「再読み込み(リロード)」「最新の情報に更新」ボタン、あるいはメニューを 選択することでどちらも更新してくれるのですが (図 6.5, 6.6), 自分の PC や Proxy 兼 Cache サー バ、相手の Web サーバの内部時計が狂っていたりすると、それぞれで保存している HTML ファイ ルの日付もおかしくなってしまい、更新がうまくいかないケースがままあります。

そんな時には、強制的に自分の PC のローカルキャッシュを消去する必要があります。その上で 再読み込みすれば、ブラウザは Web サーバからファイルを改めて取得せざるを得ないわけです。 Proxy サーバを介している場合、それでもまれに更新されないこともありますが、その時にはサー バの管理者に連絡を取ってみて下さい。Cache サーバは多数のユーザが取得したファイルで溢れ 返っており、ディスクが一杯になっていたり、アクセスが集中してファイル取得に失敗してしまう こともあるのです。

ブラウザのキャッシュを消去する時には、Netscape(4.x/6.x)の場合、メニューから「編集」→「設 定」→「詳細」へ進み、「キャッシュ」を選択して下さい。確実を期すために、「メモリキャッシュ」 「ディスクキャッシュ」の両方を削除して下さい (図 6.7)。Internet Explorer(5.x/6.x) の場合は、「ツー ル」→「インターネットオプション」→「全般」から,「インターネット一時ファイル」を消去し, 「履歴」もクリアしておいて下さい(図6.8)。

<sup>&</sup>lt;sup>6</sup>Proxv(代理人)の意。Internet への接続を、内部のマシンに代わって行うサーバ。

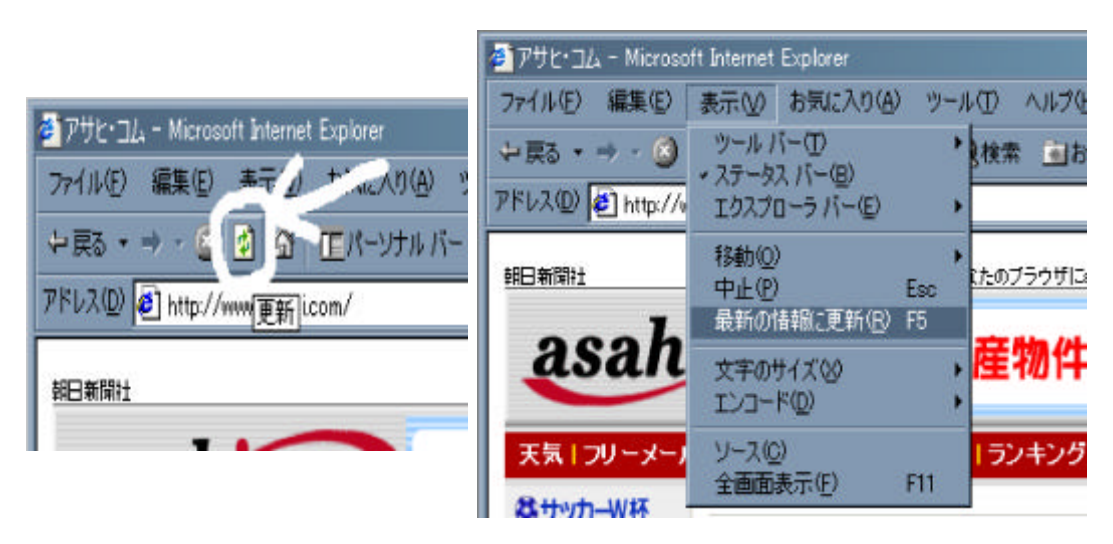

図 6.5: Internet Explorer の再読み込み 更新ポタンとメニュー

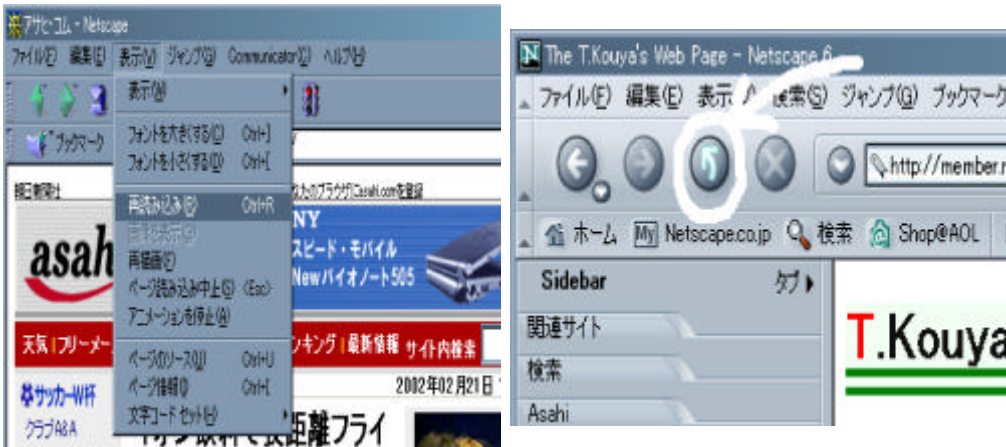

図 6.6: Netscape Navigator(左:4.7, 右:6.2) の再読み込み 更新ポタンとメニュー

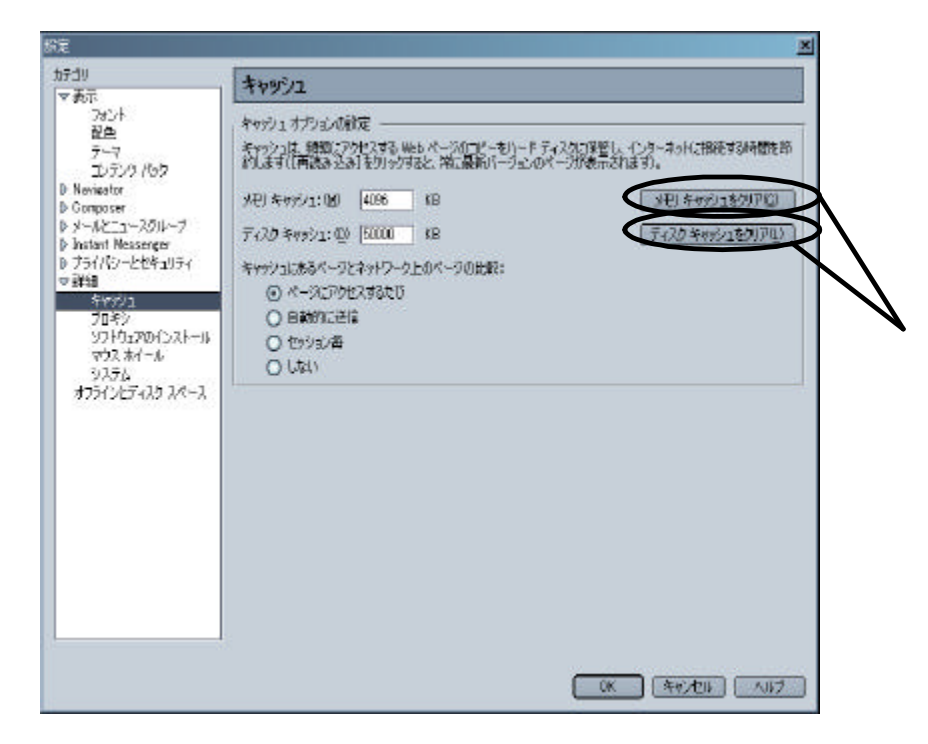

図 6.7 キャッシュの消去 (Netscape 6.2)

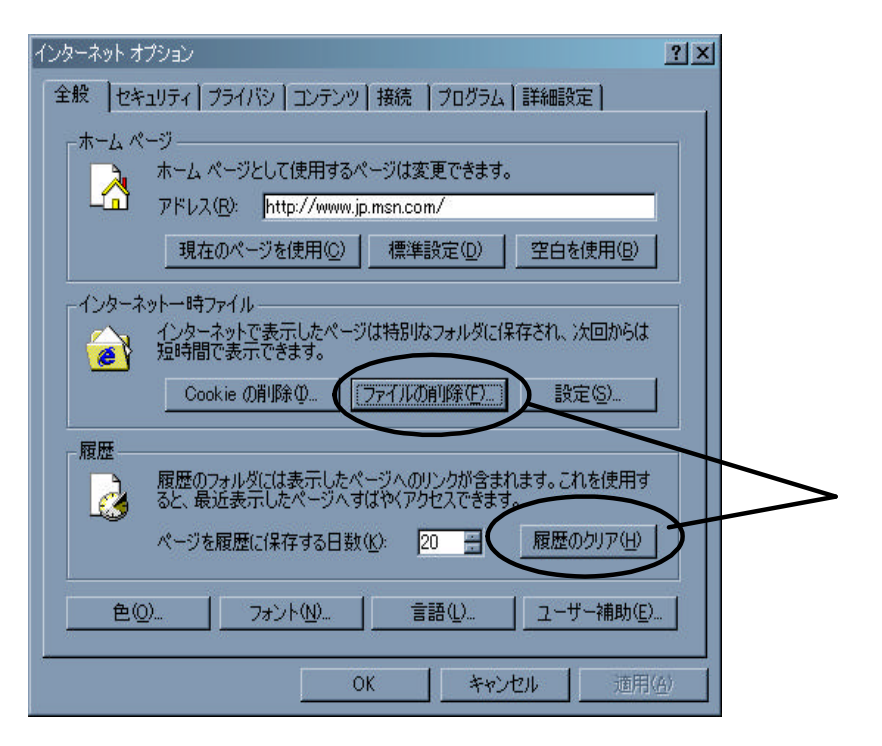

図 6.8: キャッシュの消去 (Internet Explorer)